## **1. Kit de Escornabot**

El kit de Escornabot se trata de un kit de iniciación a la robótica basado en Arduino que contiene componentes esenciales para el montaje de un robot programable mediante teclas para la realización de secuencias de movimientos y la enseñanza del pensamiento computacional.

## **2. Componentes**

El kit de Escornabot está constituido por los siguientes componentes:

- 1 Placa compatible con Arduino Nano
- 1 Placa controladora de Escornabot
- 1 Cable USB Tipo Mini a Tipo B
- 2 Motores paso a paso 5V (28BYJ-48)
- 1 Portapilas 4xAA
- 1 Set de juntas para ruedas
- 1 bola de acero de 14mm
- 15 tornillos autorroscantes
- 4 tornillos M3 con tuerca
- Set de piezas impresas para montaje del robot

## **3. Placa compatible con Arduino NANO**

Placa microcontroladora basada en el ATMega 328P. Presenta 14 entradas/salidas digitales (6 de ellas pueden ser usadas como salidas PWM), 6 entradas analógicas, un oscilador de cuarzo de 16MHz, conector USB y botón de reinicio.

Las características técnicas de esta Placa de Desarrollo se detallan a continuación:

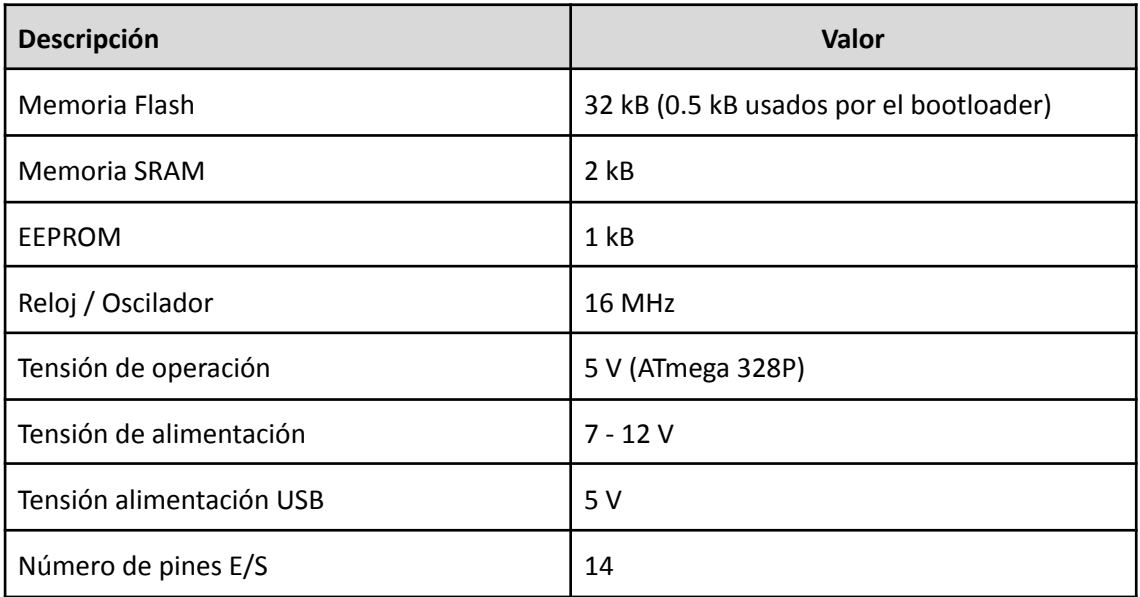

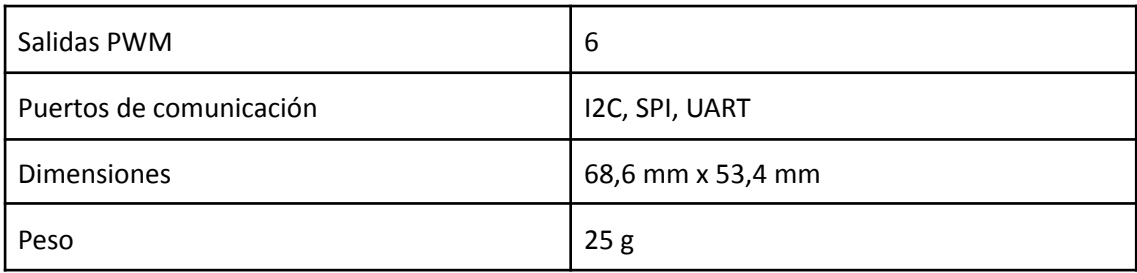

## **a. Características eléctricas**

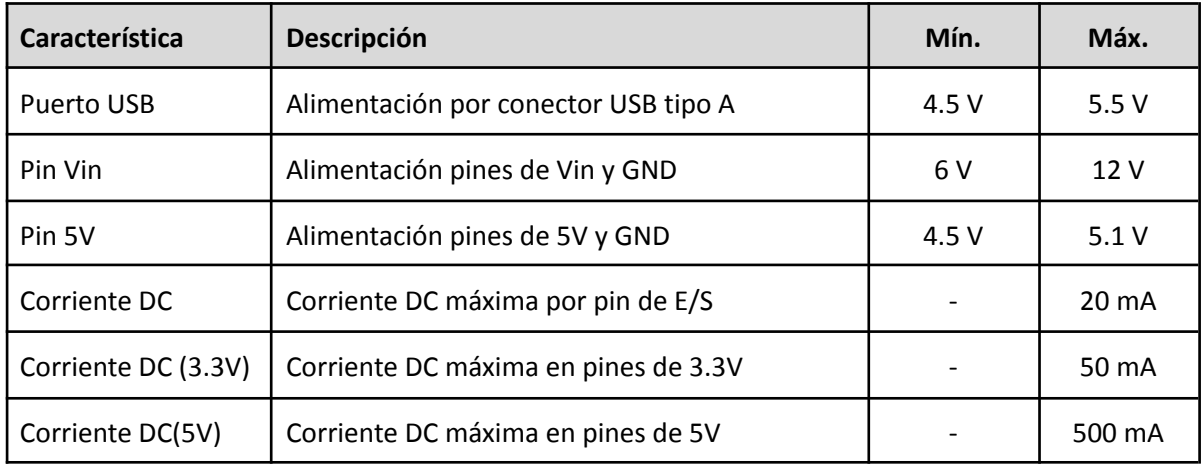

# **b. Conectores y pinout**

## *b.1. Conector de motores*

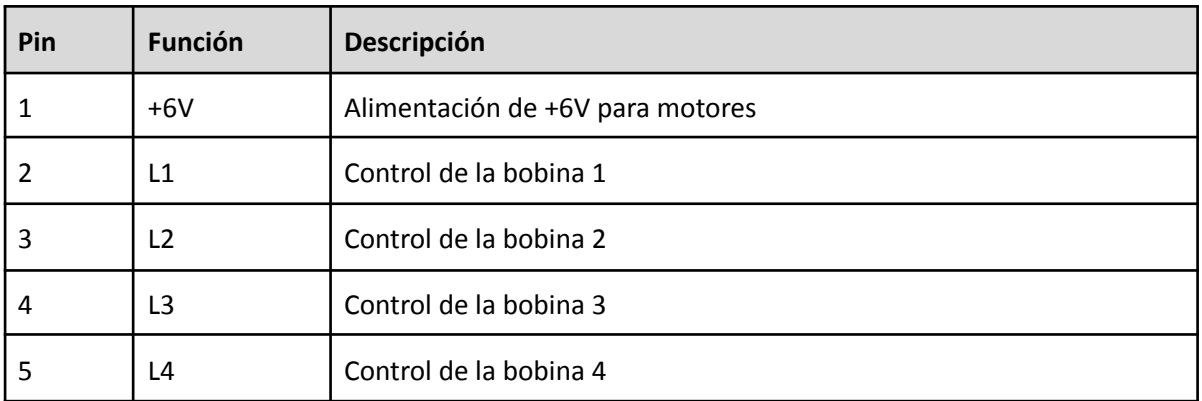

# *b.2. Conector digital de comunicaciones*

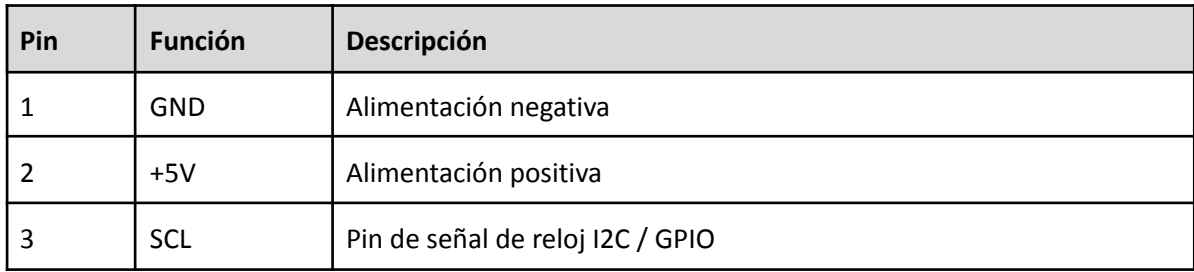

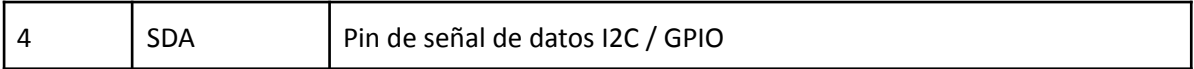

## *b.3. Conector digital para bluetooth*

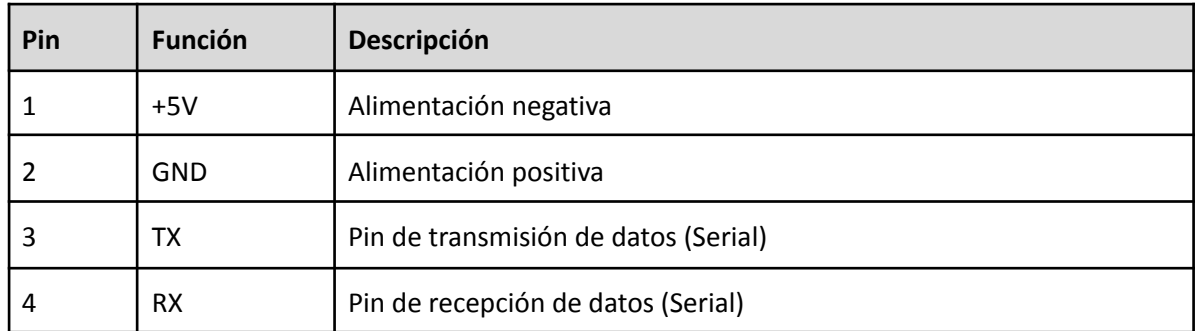

## *b.4. Conector para ESP-01*

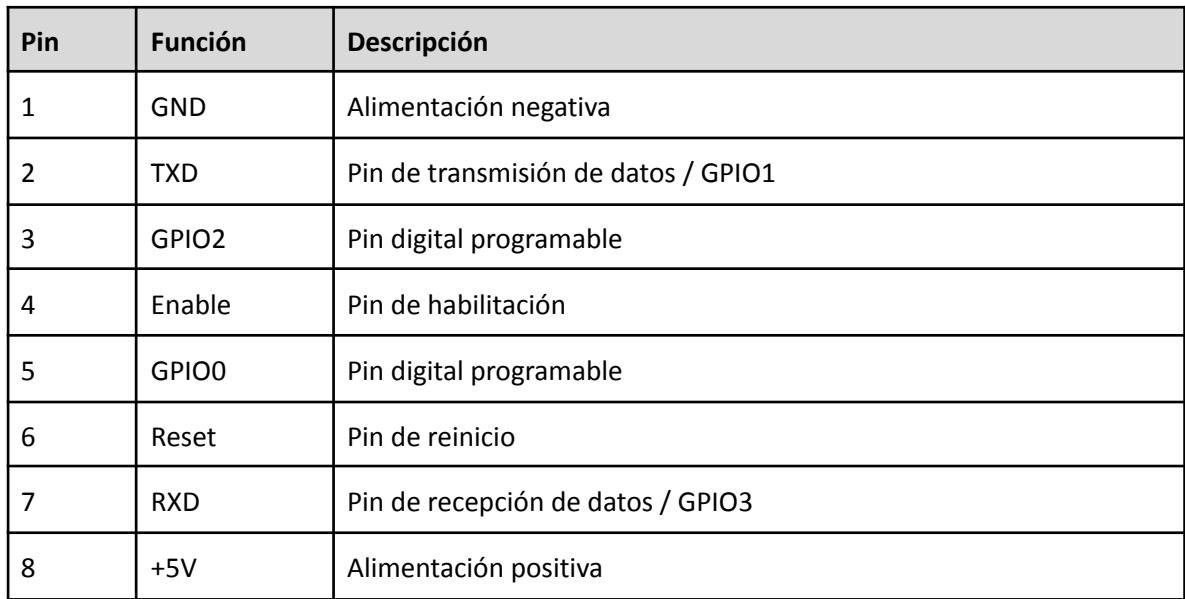

## **4. Uso del Kit de Escornabot**

Para realizar la programación del robot Escornabot es necesario programar la placa microcontroladora mediante el IDE de Escritorio de Arduino. Para conectar la placa de desarrollo al ordenador, se usará un cable USB tipo mini que también proveerá alimentación en ausencia de las pilas AA.

La aplicación se comunica con la placa a través de uno de los puertos USB del ordenador mediante un protocolo de comunicación serie. Para poder realizar esa comunicación, la placa dispone de un integrado encargado de esa función, correspondiente al chip CH340. Al conectar la placa al ordenador, éste no reconoce de forma nativa cómo interactuar con este integrado, por lo que es necesario instalar los drivers necesarios desde l[a](https://www.wch-ic.com/downloads/CH341SER_EXE.html) página del fabricante:

[https://www.wch-ic.com/downloads/CH341SER\\_ZIP.html](https://www.wch-ic.com/downloads/CH341SER_ZIP.html)

Para programar el funcionamiento del Escornabot, debe hacerse uso de la librería disponible en nuestro repositorio:

## <https://github.com/DigitalCodesign/Escornabot-Library>

En la misma encontrará disponible diversos ejemplos de funcionamiento y el código principal que permite el funcionamiento del kit como un robot programable. Más adelante, al finalizar la guía de montaje se mostrará el proceso de programación con el IDE de Arduino.

## **5. Guía de montaje**

En esta guía se muestra paso a paso cómo realizar el montaje de nuestro pequeño robot Escornabot, un proyecto de hardware y software libre que tiene el objetivo de acercar la robótica maker, la electrónica, la programación y la fabricación digital, a niños y estudiantes de todas las edades.

Existen varias versiones de robots dentro del proyecto Escornabot, y el más básico de la saga permite ser programado mediante botones para ejecutar una secuencia de movimientos con el objetivo de superar un reto o resolver un problema dentro de un tablero de juego.

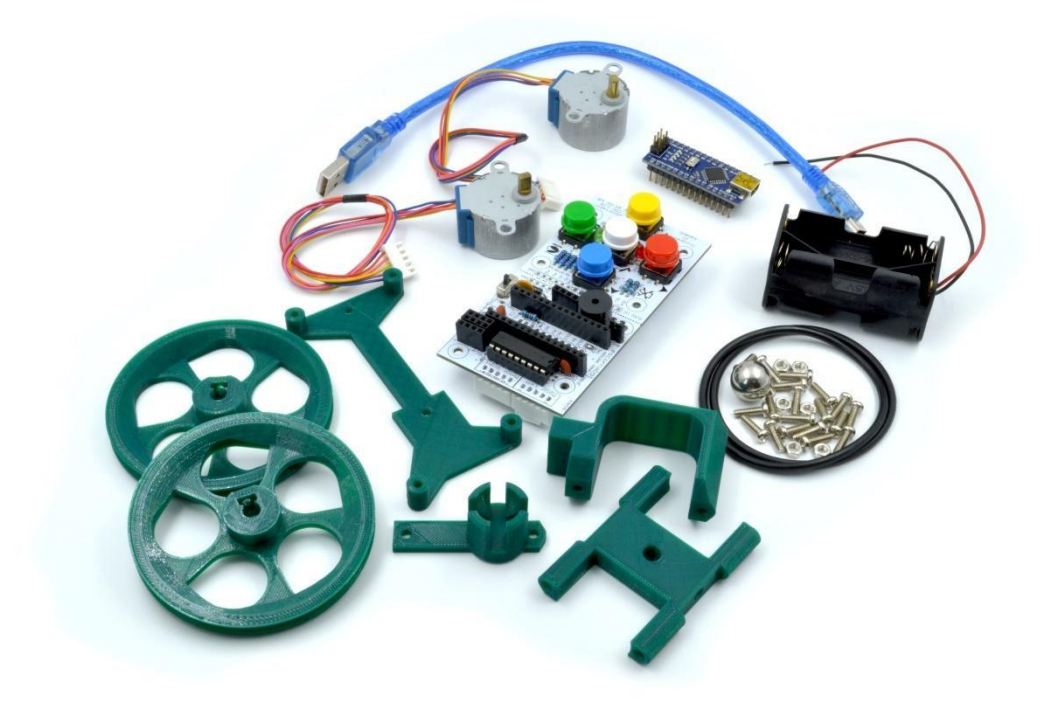

## **5.1 Materiales necesarios**

Antes de comenzar se debe verificar que se dispone de todo el material necesario para realizar este montaje. La tabla a continuación muestra los materiales necesarios.

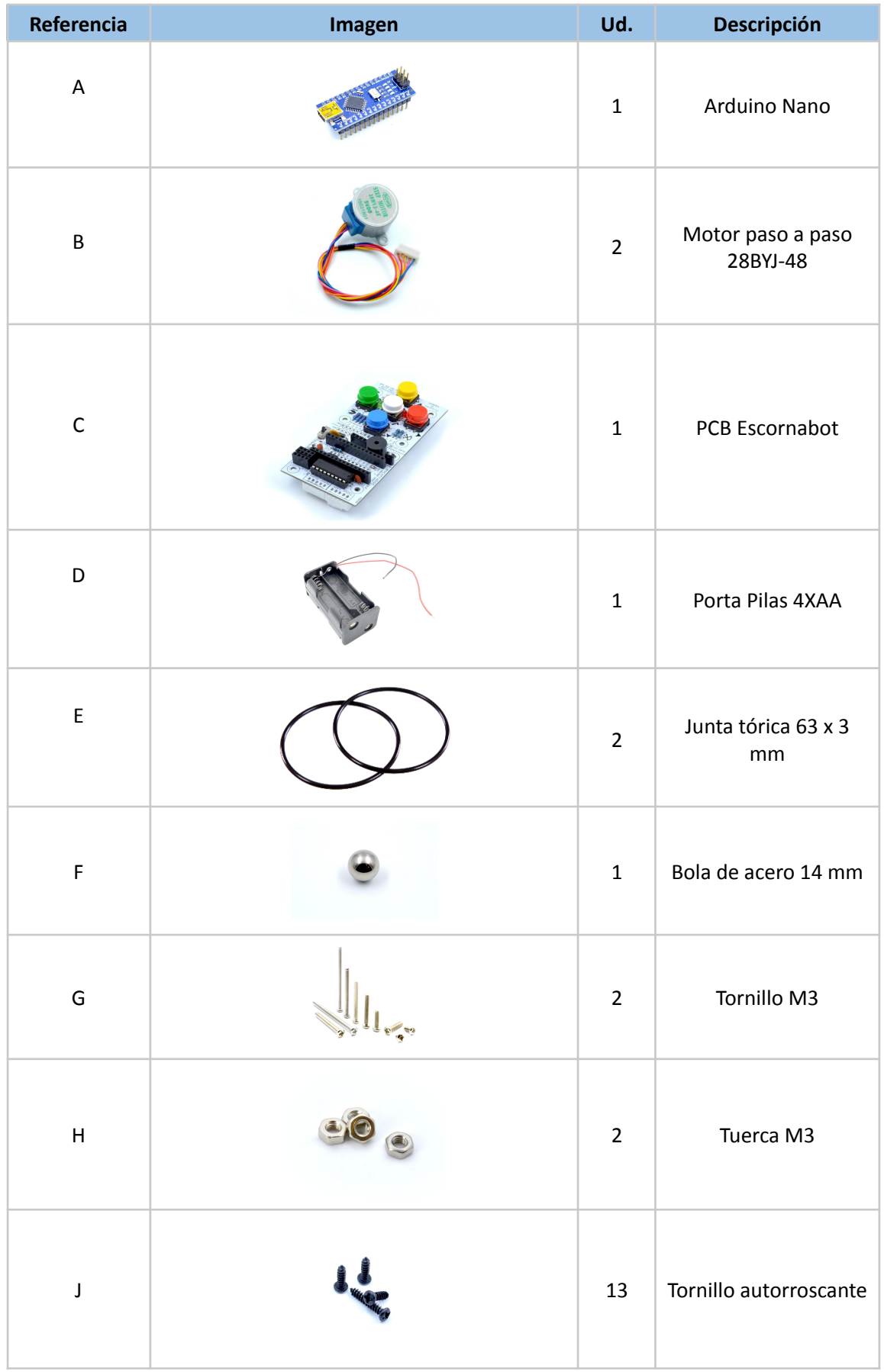

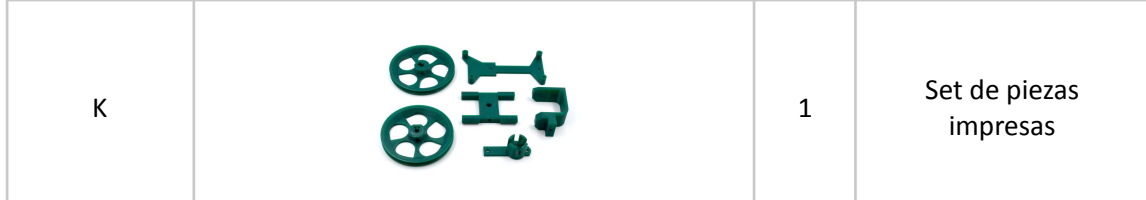

**NOTA**: 4 unidades de Pilas AA son necesarias y no están incluidas en el kit.

## **5.2. Montaje paso a paso**

## **5.2.1. Paso 1**

En primer lugar, se realiza el montaje de la estructura portapilas. Para ello se necesita el portapilas y el soporte motor (ambos impresos en 3D), así como un tornillo de referencia J (autorroscante negro).

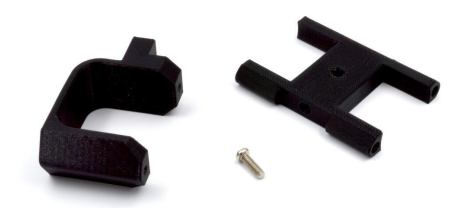

Se une la estructura del soporte de batería con el soporte motor, haciendo uso del agujero central y el tornillo autorroscante negro (referencia J), quedando como muestra la siguiente imagen.

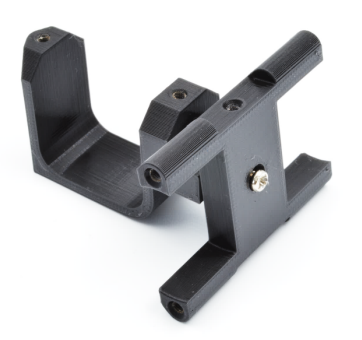

## **5.2.2. Paso 2**

Se continúa instalando el soporte de la PCB. Para ello se necesita, además de lo montado anteriormente, el soporte de la PCB (pieza incluida en el conjunto de piezas K) y dos tornillos de 3mm negro autorroscantes (referencia J).

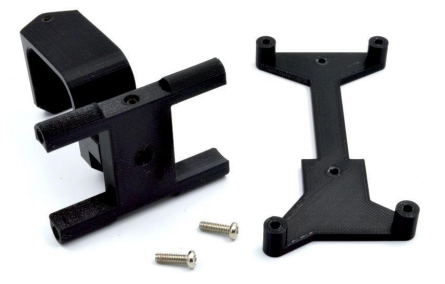

Se instala el soporte en la cara superior del montaje anterior, como muestra la figura y se atornilla, haciendo uso de los dos tornillos anteriores (referencia J).

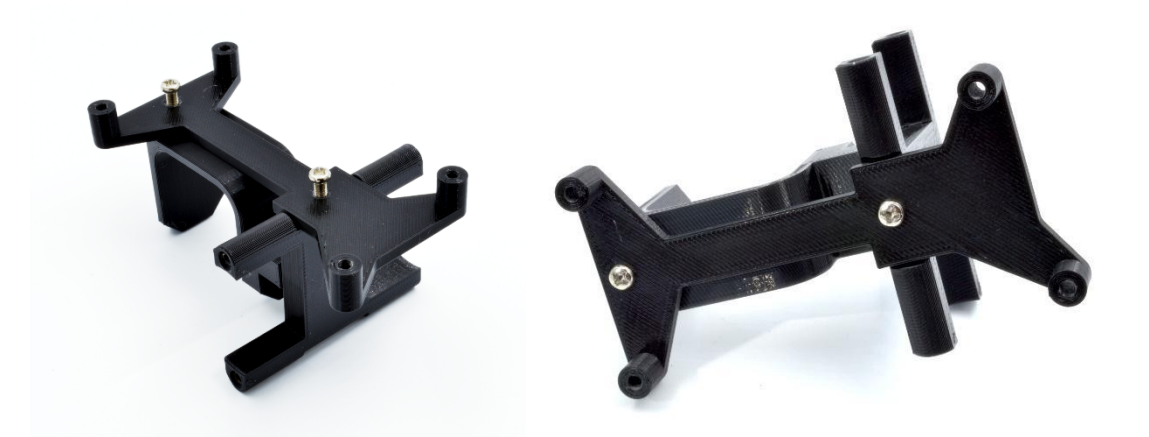

## **5.2.3. Paso 3**

Se montarán los dos motores paso a paso. Para ello, se necesita el resultado del montaje del paso anterior, dos motores paso a paso y 4 tornillos autorroscantes de color negro (referencia J).

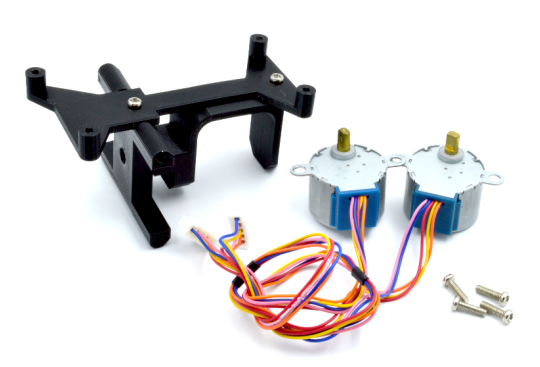

Se sitúan los motores en sus alojamientos, prestando especial atención a la orientación de los cables. Debe quedar como se muestra en la siguiente figura.

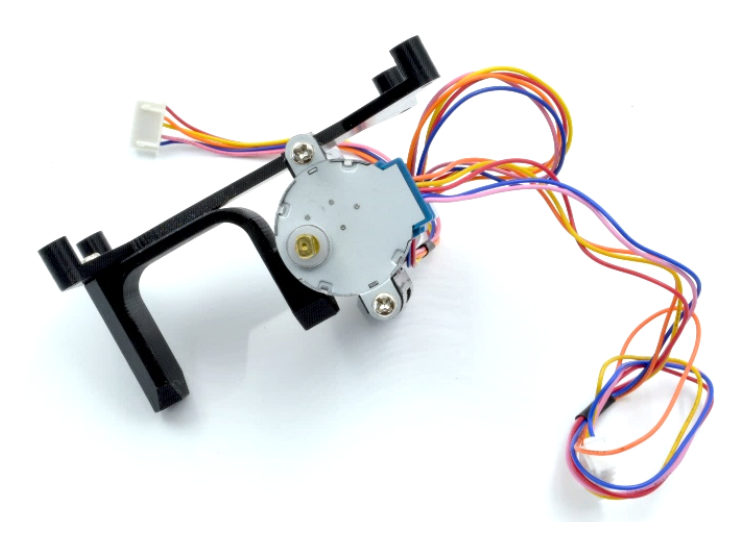

Se procede de igual forma con el otro motor. Se aprietan los tornillos y el resultado debe ser como muestra la siguiente figura.

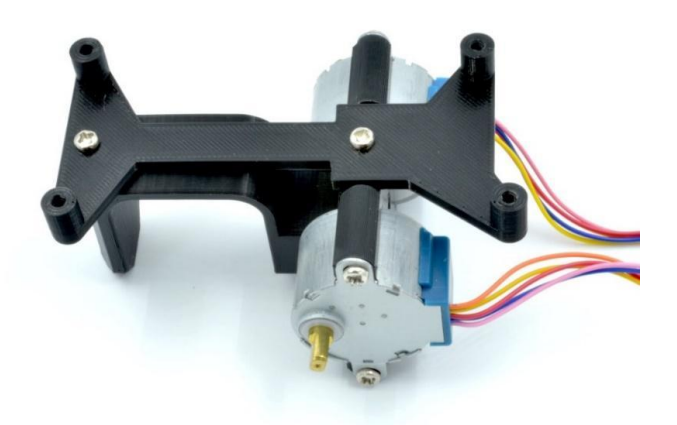

#### **5.2.4. Paso 4**

Se procede, a continuación, con el portapilas y la rueda central de guía. Se necesita el portapilas, el montaje del paso anterior, una bola de acero de 14mm, dos tornillos autorroscantes de 3mm (referencia J) y el soporte para la bola de guía.

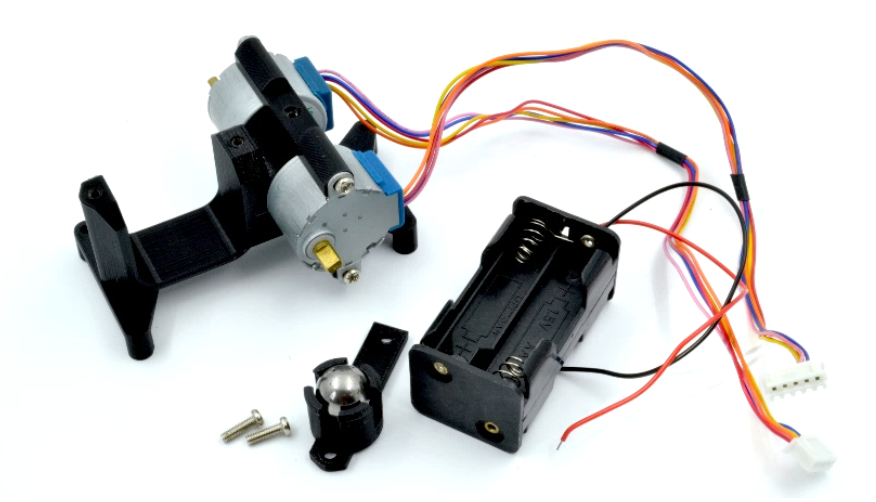

Se comienza insertando la bola de acero, en el soporte impreso. Una vez situada, se debe hacer presión hasta que encaje en el interior, como muestran las siguientes imágenes.

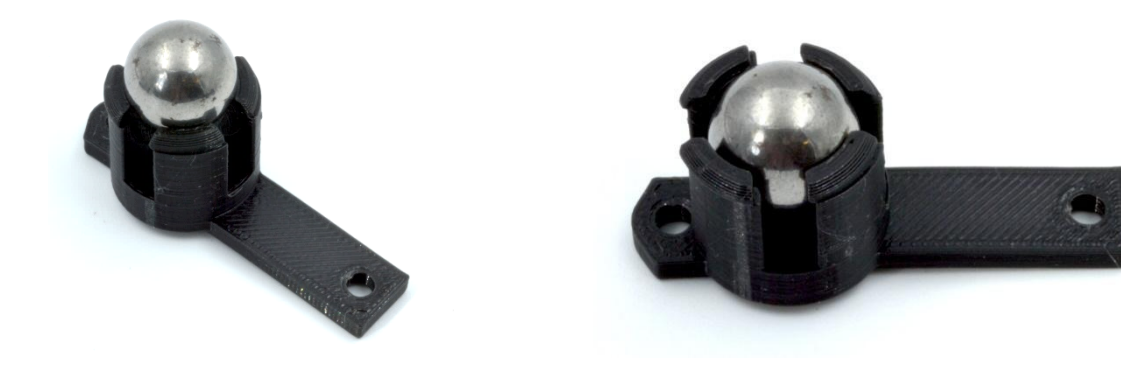

Tras esto, se insertan las 4 pilas AA con las que se alimenta nuestro robot. Se sitúa el portapilas en su soporte y con la ayuda del soporte de la bola, se retiene y se aprieta.

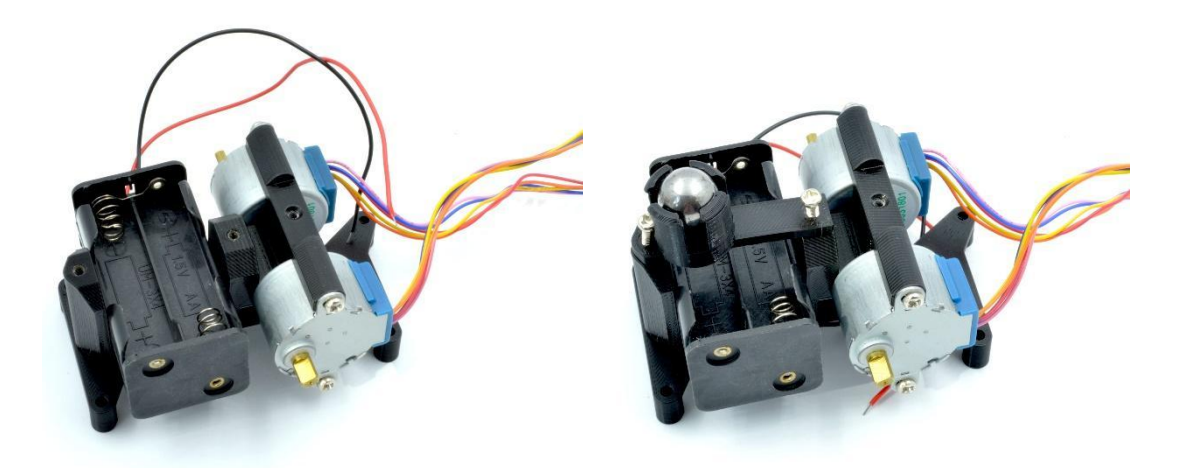

El resultado es el siguiente:

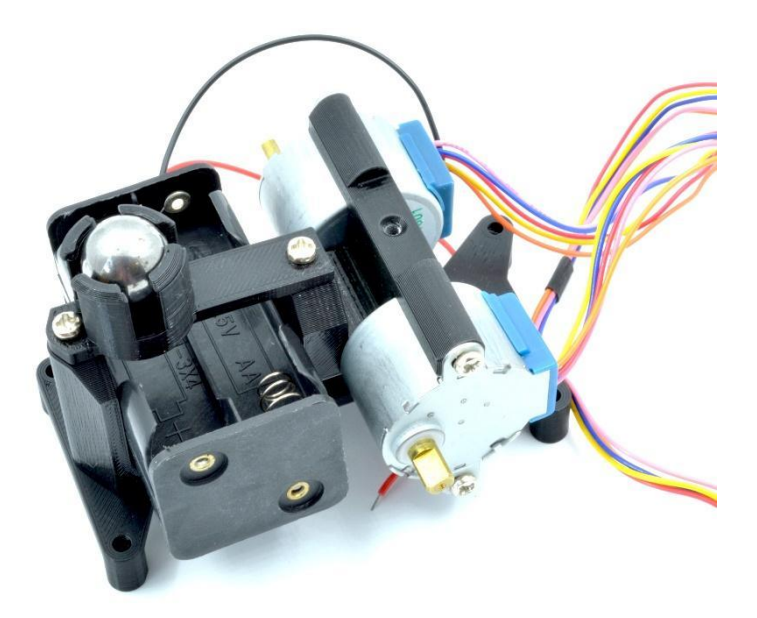

#### **5.2.5. Paso 5**

Se continua con el montaje de la PCB (referencia C), que alberga toda la electrónica necesaria para que el robot funcione.

Se necesita la PCB proporcionada, el montaje del paso anterior y 4 tornillos autorroscantes (referencia J).

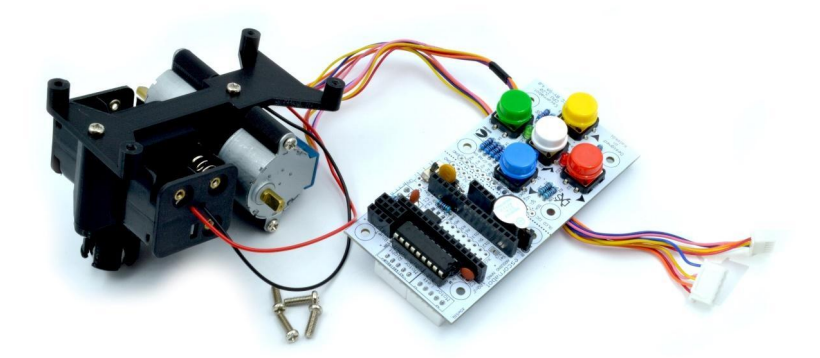

Se comienza conectando los cables de alimentación del portapilas en el borne terminal (de color azul o verde, según la placa) de la PCB. Se debe prestar especial atención a las marcas de la PCB y conectar el cable rojo (positivo) en el terminal que está acompañado por un signo '+' y el negativo en su terminal contiguo. Una vez situados los cables, se aprieta y verifica que estén correctamente sujetos.

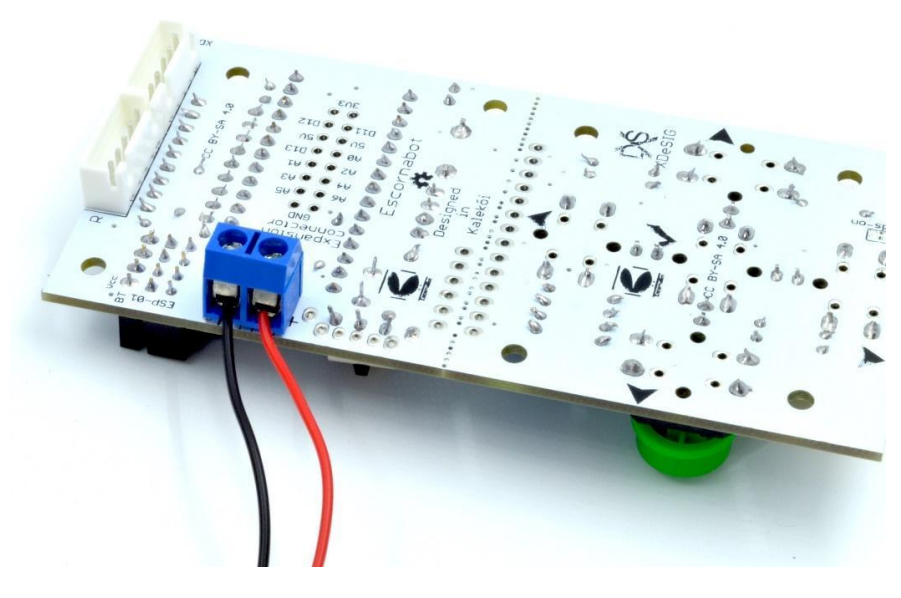

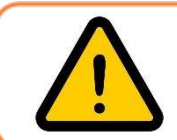

En este punto es muy importante cerciorarse que los dos cables no puedan hacer contacto el uno con el otro, o de lo contrario podría producirse un cortocircuito que podría dañar nuestra placa.

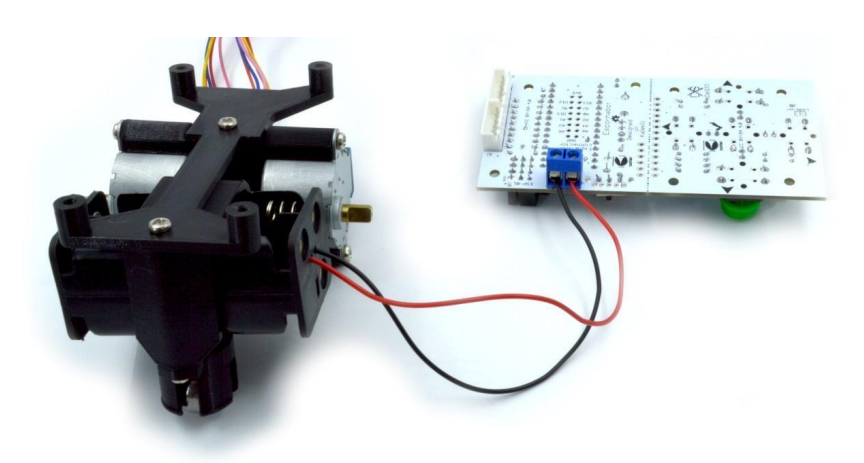

Una vez asegurado correctamente ambos cables, se sitúa la PCB en su alojamiento, colocando los cables de alimentación de forma que no estorben ni estén sueltos. Se procede a atornillarla con los 4 tornillos autorroscantes (referencia J). La mejor forma de colocar dichos cables es pasándolos alrededor de uno de los alojamientos de los tornillos, como muestra la siguiente imagen.

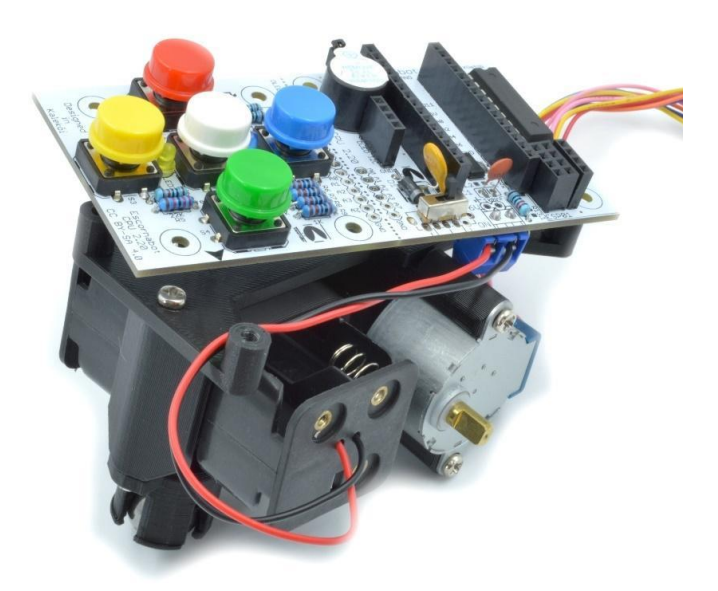

Finalmente, tras atornillar el resultado es el siguiente:

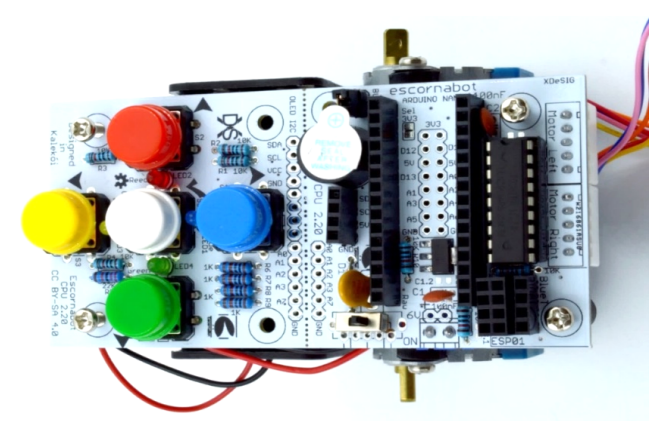

Posteriormente, se procede a conectar los dos motores a la PCB. Se debe verificar que se conecta el conector del motor izquierdo en la izquierda de la PCB y el derecho a la derecha.

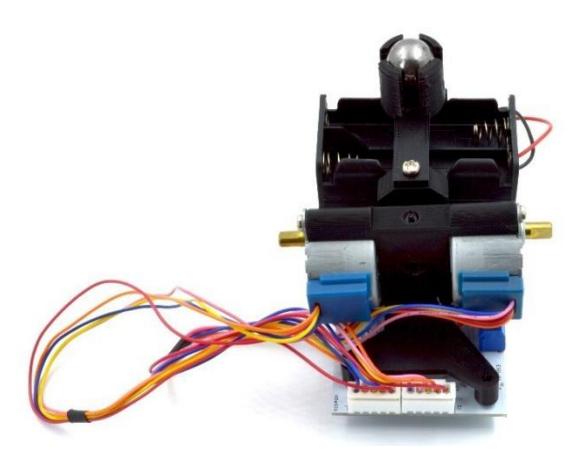

#### **5.2.6. Paso 6**

Se prosigue montando las ruedas del robot. Para ello, se necesitan las dos ruedas impresas, dos juntas tóricas (referencia E), dos tornillos M3 (referencia G) y dos tuercas M3 (referencia H).

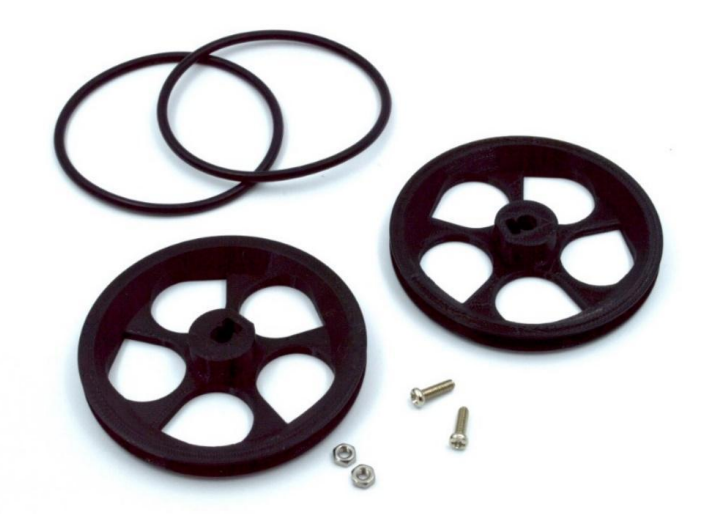

En primer lugar, se colocan las juntas tóricas en cada una de las ruedas. Tirando ligeramente de la goma será posible colocarla en su alojamiento. Se continúa colocando la tuerca en la ranura y posteriormente el tornillo. El resultado debe ser el siguiente.

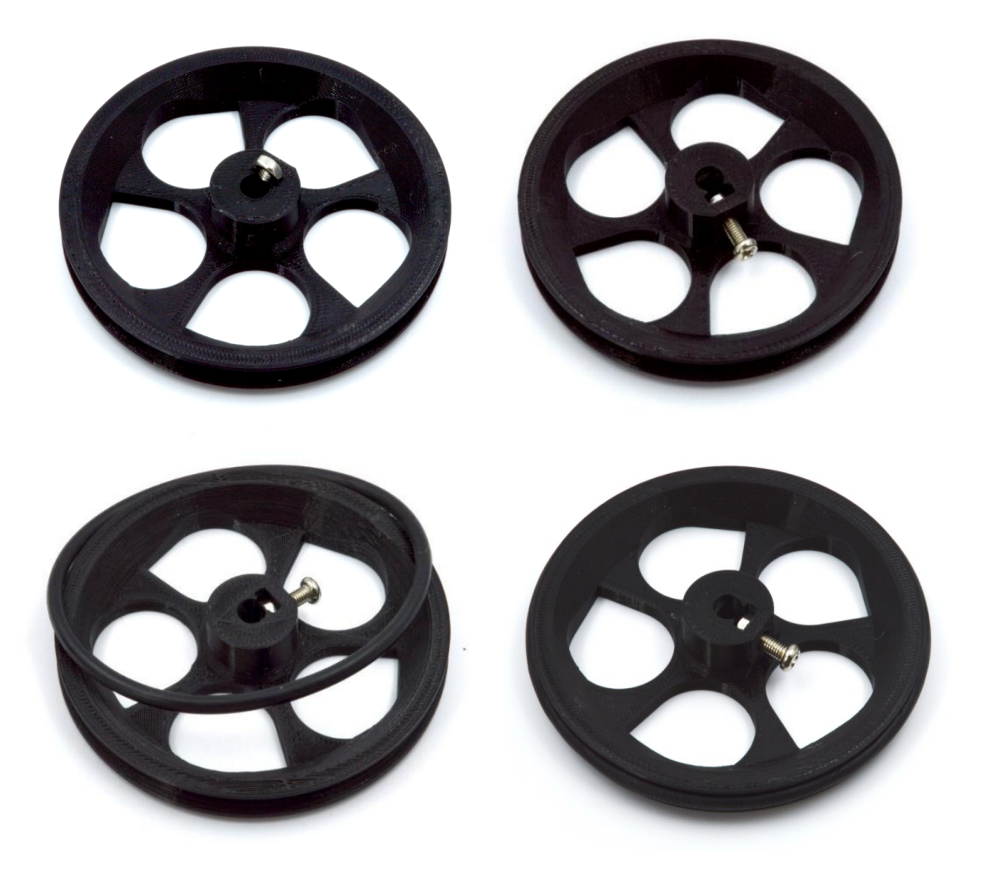

## **5.2.7. Paso 7**

Finalmente, se alojan nuestras ruedas en el eje de los motores, verificando que el tornillo quede enfrentado a la zona plana del eje del motor, y una vez confirmado se procede a apretarlas.

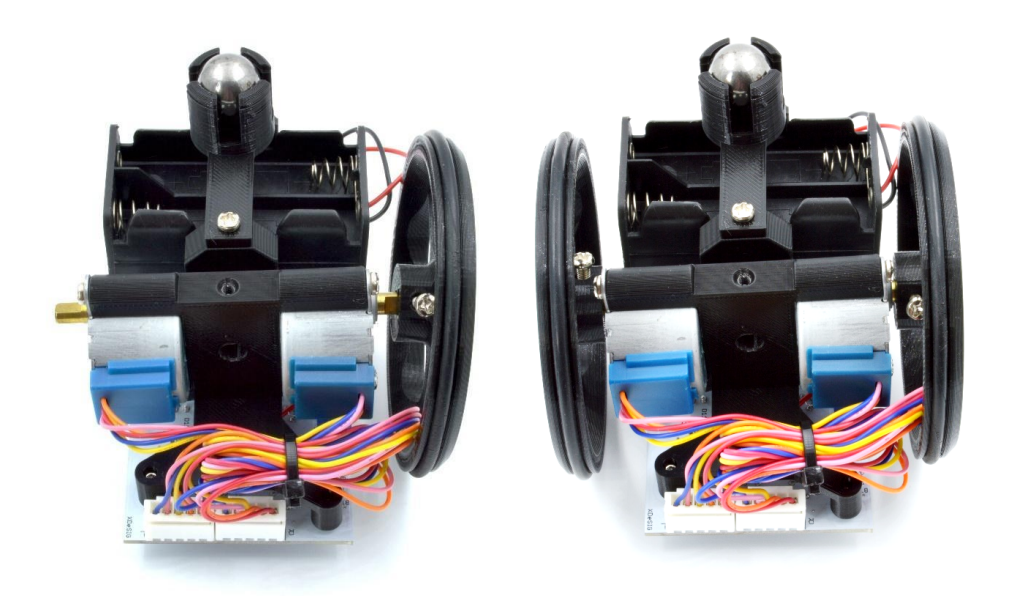

## **5.2.8. Resultado final**

Una vez colocadas las ruedas, se da la vuelta al robot, se conecta el Arduino Nano prestando atención a la serigrafía (debe quedar orientado como la foto que hay a continuación) y jya se ha finalizado el montaje!

El aspecto de este pequeño Escornabot será el siguiente:

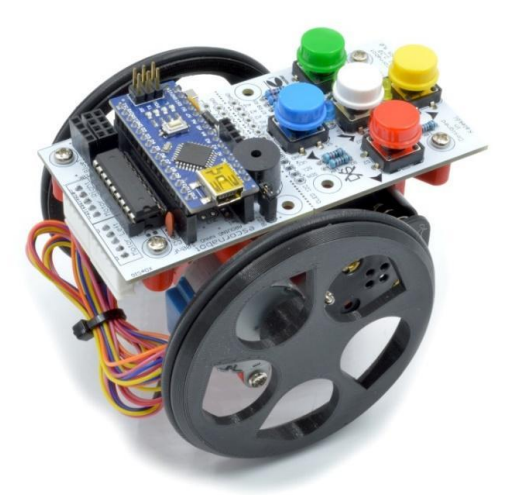

## **5.2.9. Programación del Arduino Nano**

Para realizar la programación se precisa hacer uso del IDE de Arduino (disponible para su descarga en: <https://www.arduino.cc/en/Main/Software>). Además, será necesario instalar la librería desarrollada específicamente para este robot (que puede instalarse desde el propio IDE de Arduino o descargarse manualmente aquí: <https://github.com/DigitalCodesign/Escornabot-Library> ).

#### **5.2.9.1. Instalación de lo necesario**

Una vez descargado e instalado el IDE de Arduino, se procede a instalar el driver *CH340* para programar el robot. Debe descargarse desde el siguiente enlace:

## [https://www.wch-ic.com/downloads/CH341SER\\_ZIP.html](https://www.wch-ic.com/downloads/CH341SER_ZIP.html)

**NOTA**: Para instalarlo puede necesitar permisos de administrador. Asimismo, debe prestar atención a la descarga adecuada según su Sistema Operativo.

#### **5.2.9.2. Instalación de la librería del Escornabot en el IDE de Arduino.**

Para realizar este paso, puede hacerse de dos formas diferentes:

- a. Instalar la librería desde el gestor de librerías.
- b. Instalar manualmente la librería como un .ZIP.

#### **Opción A: Instalar librería con el gestor de librerías de Arduino**

En primer lugar, se abre el editor de Arduino. Una vez abierto, se debe ejecutar el administrador de librerías localizado en '*Sketch -> Librerías -> Gestor de librerías*'.

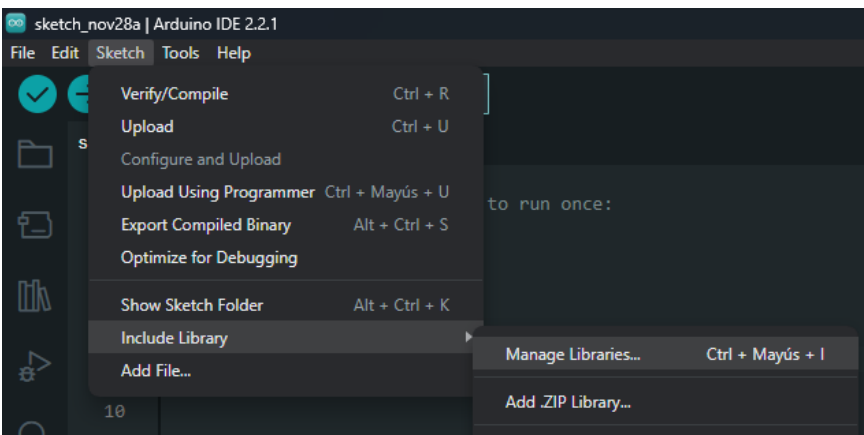

Se abrirá una ventana emergente, en la que se debe buscar el nombre de la librería: '*Escornabot-library*' y localizar la desarrollada por Digital Codesign. Se procederá a presionar en *'Instalar'* para instalar la última versión (como puede verse en la imagen de la izquierda) . El proceso finaliza al observar que se indica debajo del nombre de la librería, que la misma está instalada (como la imagen de la derecha).

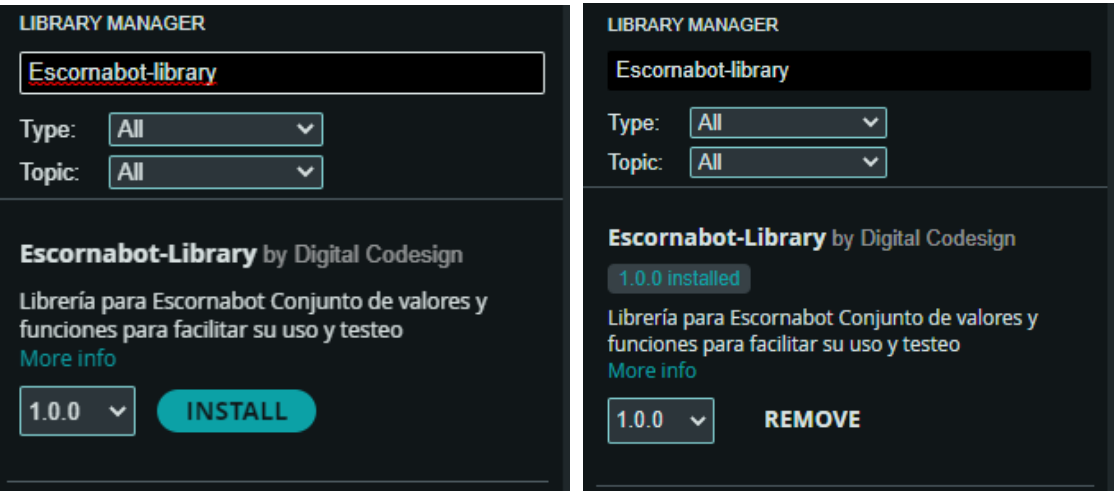

#### **Opción B: Instalar librería a partir de un fichero .ZIP**

Para esta segunda opción, debe abrirse el navegador y localizar la siguiente ruta:

#### <https://github.com/DigitalCodesign/Escornabot-Library>

Se debe descargar la librería seleccionando '*Code -> Download ZIP*' como se muestra en la siguiente imagen.

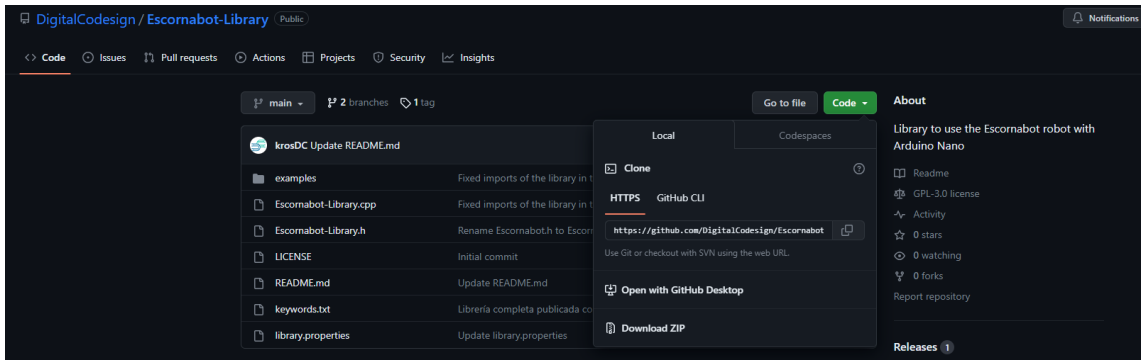

Una vez descargado el ZIP, se ejecuta el Arduino IDE. Una vez abierto, se debe instalar la librería ejecutando desde la barra de navegación lo siguiente: '*Sketch -> Incluir Librería -> Añadir biblioteca .ZIP*'.

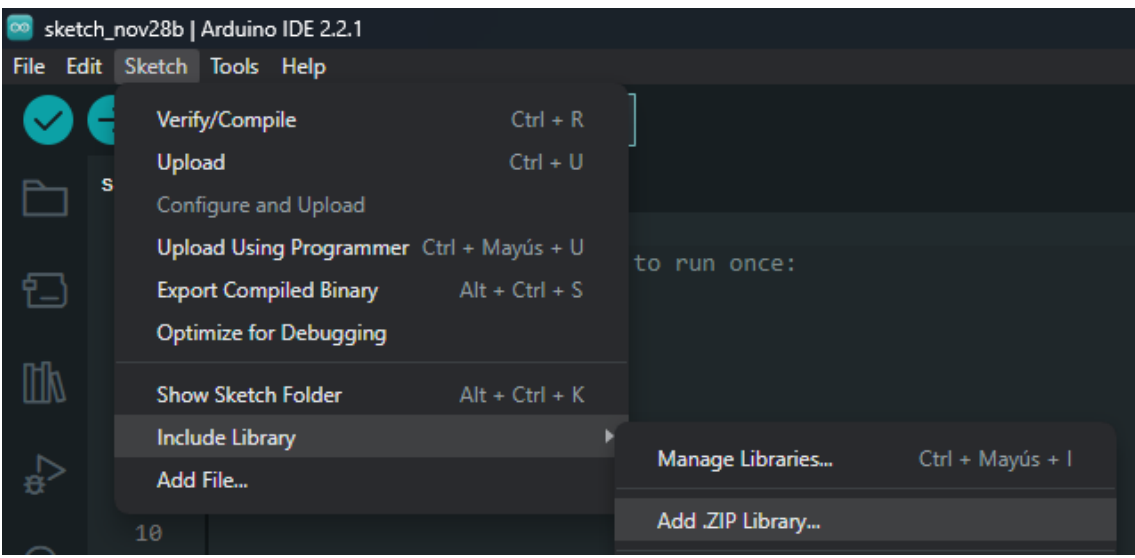

Se abrirá una ventana donde buscar el fichero .ZIP antes descargado e instalarlo. Tras esto, se indicará que la instalación se ha realizado correctamente.

#### **5.2.9.3. Carga del código de funcionamiento del robot**

Con la librería instalada, es posible seleccionar los diversos ejemplos disponibles (todos ellos explicados en el repositorio: [https://github.com/DigitalCodesign/Escornabot-Library\)](https://github.com/DigitalCodesign/Escornabot-Library) y programar el Arduino Nano que controla el robot.

El ejemplo que contiene el funcionamiento completo del robot se denomina '*Ejecuta Secuencia*' y se localiza en la ruta '*Archivo -> Ejemplos -> Escornabot-Library -> EjecutaSecuencia*'. Se debe seleccionar este archivo para abrir el código a cargar.

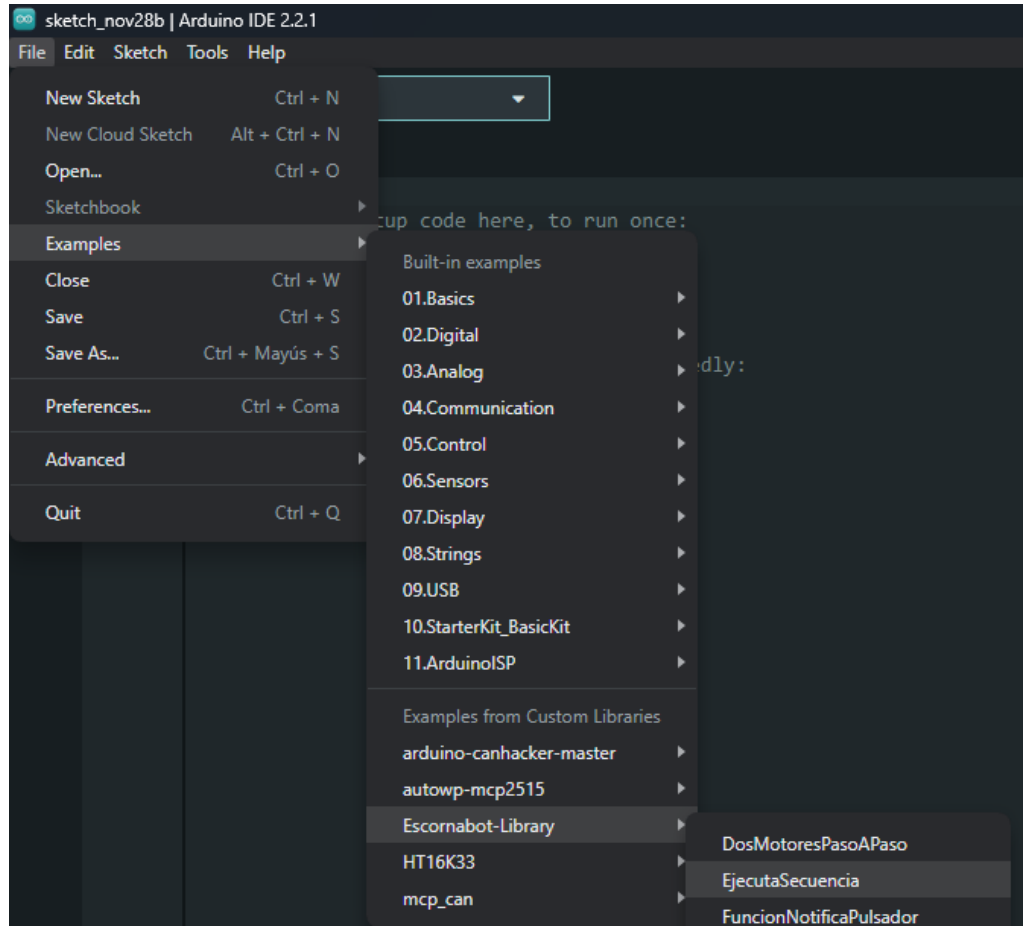

Una vez abierto el ejemplo deseado o desarrollado el código de forma autónoma, debe cargarse conectando la Placa Controladora Arduino Nano al PC (mediante el USB suministrado). Una vez conectada, se selecciona en la ventana del IDE de Arduino el microcontrolador que se va a programar, en este caso el 'Arduino NANO'.

Para la selección del microcontrolador se debe seleccionar la ventana que indica 'Select Board and Port' y proceder a buscar la placa 'Arduino Nano' con el puerto de comunicación 'COM' disponible, de forma que quede como se muestra a continuación:

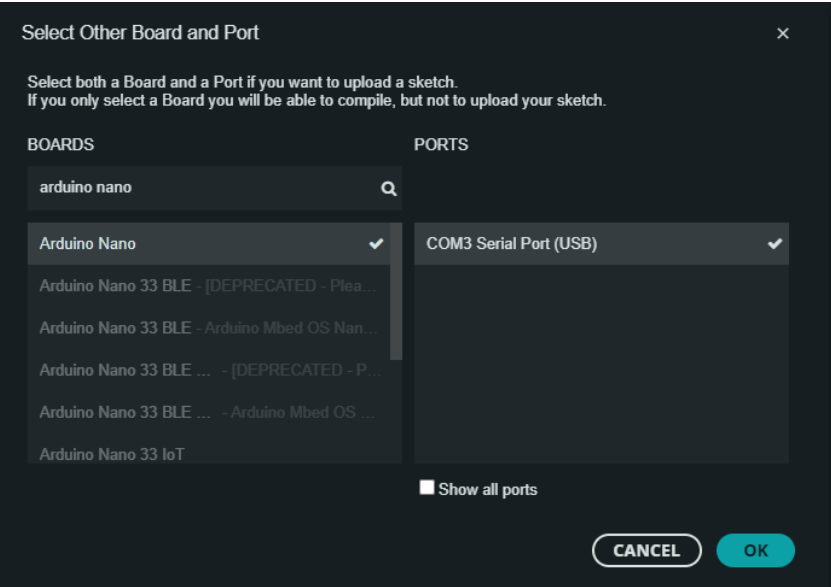

**NOTA**: En la pestaña puerto se indicará el puerto *COM* seguido de un número en caso que esté conectado a un ordenador con Windows o el puerto *ttyUSB*, en caso de Linux, o *chserial*, en el caso de ejecutarse en MacOS. Estos números pueden variar respecto a los mostrados en esta guía.

Finalmente, se mostrará algo similar a la siguiente imagen.

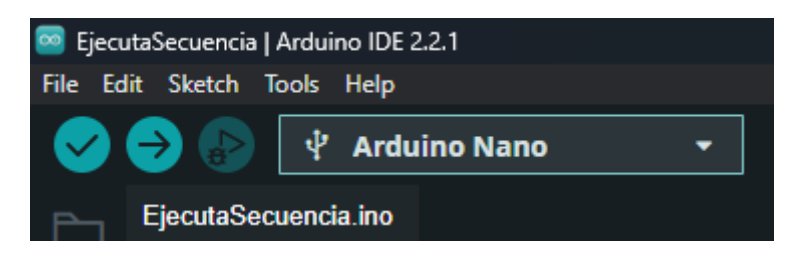

Para finalizar, se procede a cargar el código haciendo uso del botón subir (simbolizado con una flecha a la derecha) y manteniendo el Arduino Nano conectado. Si todo finaliza de forma correcta (indicado con un mensaje de *código cargado correctamente* en la parte inferior de la pantalla), podrá desconectar el Arduino del ordenador y hacer uso de su robot de forma autónoma.

## **5.10. Encendido y uso del Escornabot**

Con el microcontrolador programado y el robot totalmente montado, debe encenderse con el interruptor localizado en la placa controlador (zona cerca a la rueda derecha del robot) y puede comenzar a utilizarlo. Para apagarlo, basta con desplazar dicho interruptor en la otra dirección.

## **5.10.1. Programación de las secuencias**

El robot dispone de una botonera formada por cinco botones de colores: cuatro para indicar las direcciones y un botón central para ejecutar la secuencia cargada.

Cada selección de un botón memoriza un movimiento (que se ejecutará después del anterior) que puede ser uno de estos cuatro, según el botón presionado:

- Girar a la derecha
- Girar a la izquierda
- Avanzar 10 cm
- Retroceder 10 cm

Con el reconocimiento y la memorización de cada movimiento se emite un tono diferente y se ilumina el LED correspondiente al color del botón presionado.

**NOTA**: Se recomienda hacer uso del robot con tapetes debidamente configurados con casillas de 10 cm y centrados en torno a una temática o problema que trabajar con el estudiante.

Una vez configurada la secuencia de movimientos, se presiona el botón central (de color blanco o negro) y el robot procederá a realizar la secuencia memorizada. Cada movimiento se indicará con el encendido de la luz LED correspondiente y con la emisión de un sonido de diferente frecuencia. Al finalizar la secuencia emitirá un nuevo tono y quedará a la espera de ser programado nuevamente.

# **6. Información de la compañía**

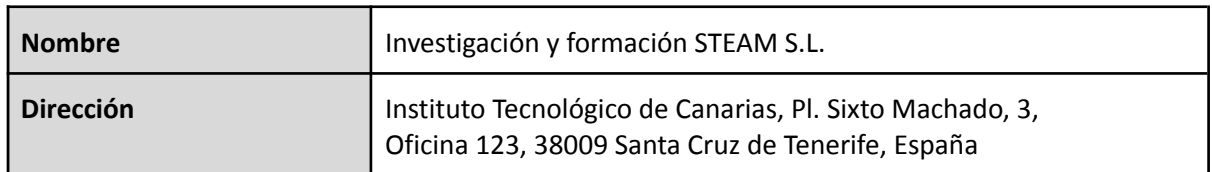

## **7. Documentación de referencia**

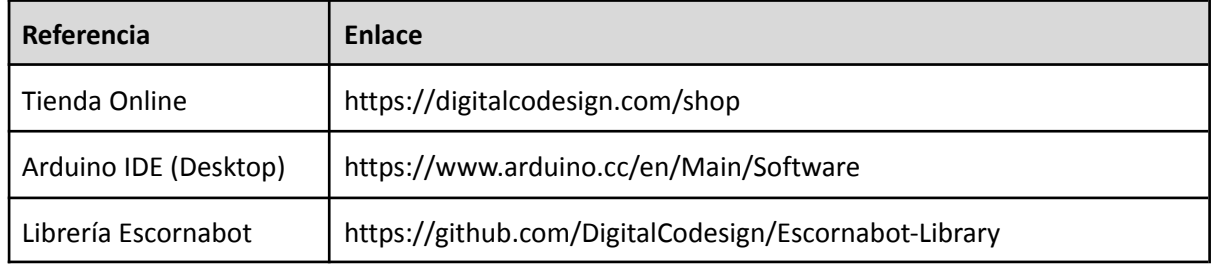

## **8. Advertencias**

Peligro de asfixia: Pequeñas piezas incluidas. No apto para niños menores de 6 años. Se requiere la supervisión de un adulto cuando los niños usen el producto.

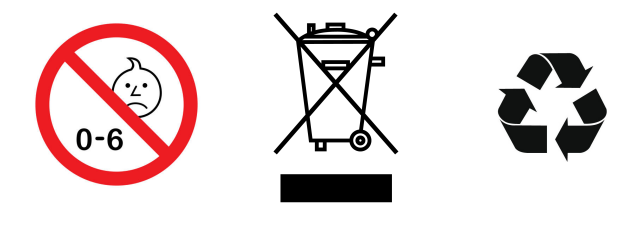